### Supplier Portal Quick Guide

## **View a bid tabulation**

Bid tabulations for public goods and general service events are posted on the Supplier Portal.

1. Select the **Bid tabulations** tile.

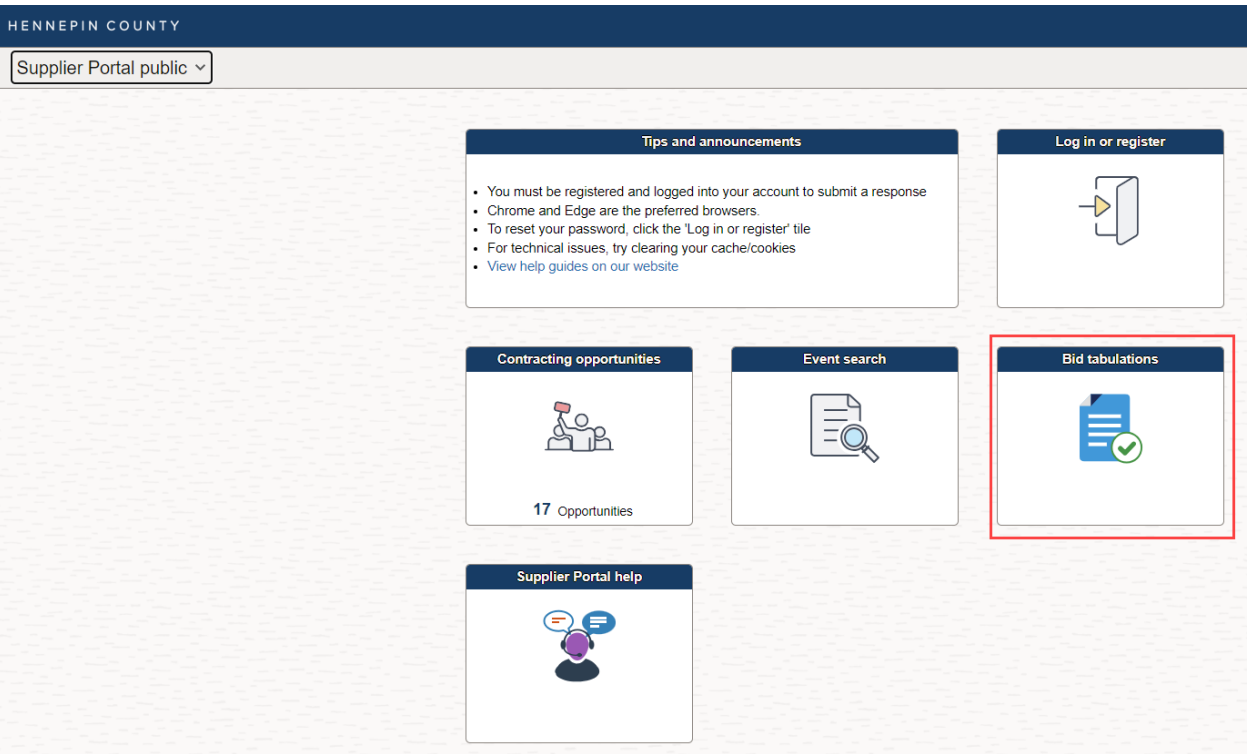

2. Select the **Event ID** that you are interested in viewing.

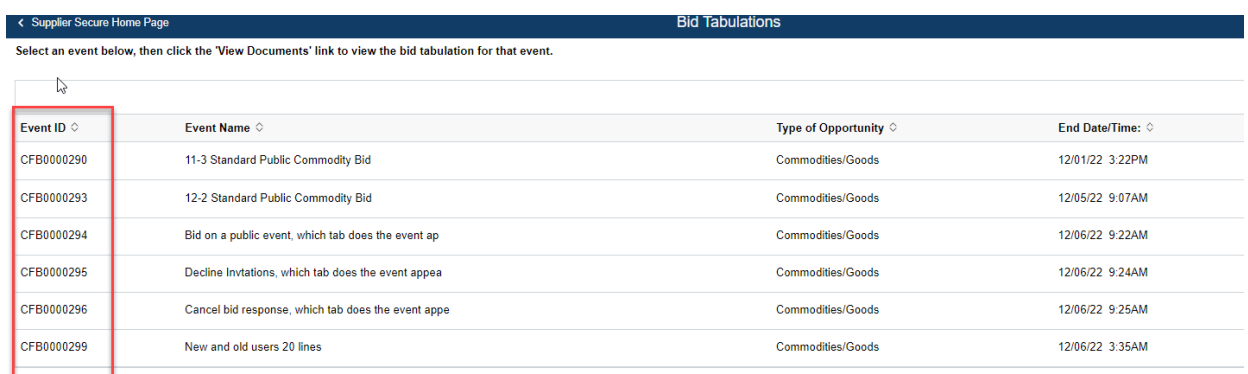

# Supplier Portal Quick Guide

#### 3. Select **View Documents**

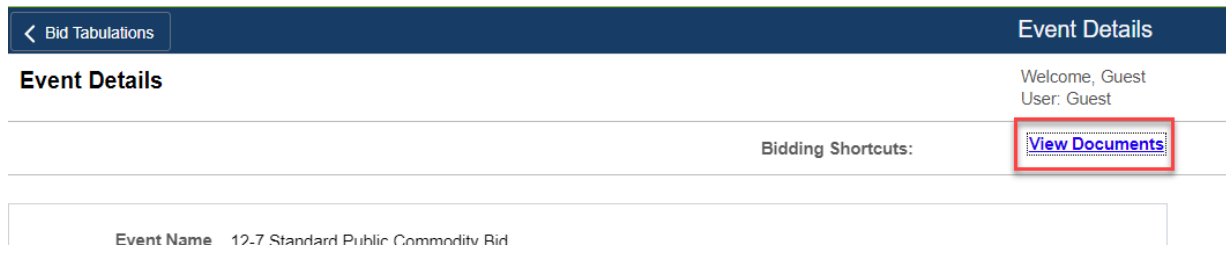

4. Click the **View** button next to the Bid tabulation document.

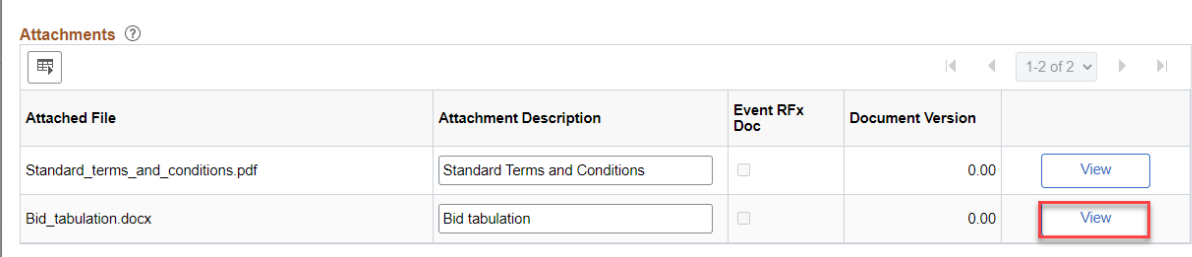

5. The document will open. If it doesn't, make sure you don't have a pop-up blocker enabled.

#### **For more help:**

Visit [Supplier Portal help](https://www.hennepin.us/business/work-with-henn-co/supplier-portal) Call (612) 543-5412 Email [supplierportal@hennepin.us](mailto:supplierportal@hennepin.us)